# EVOLVEO Detective S4Ci

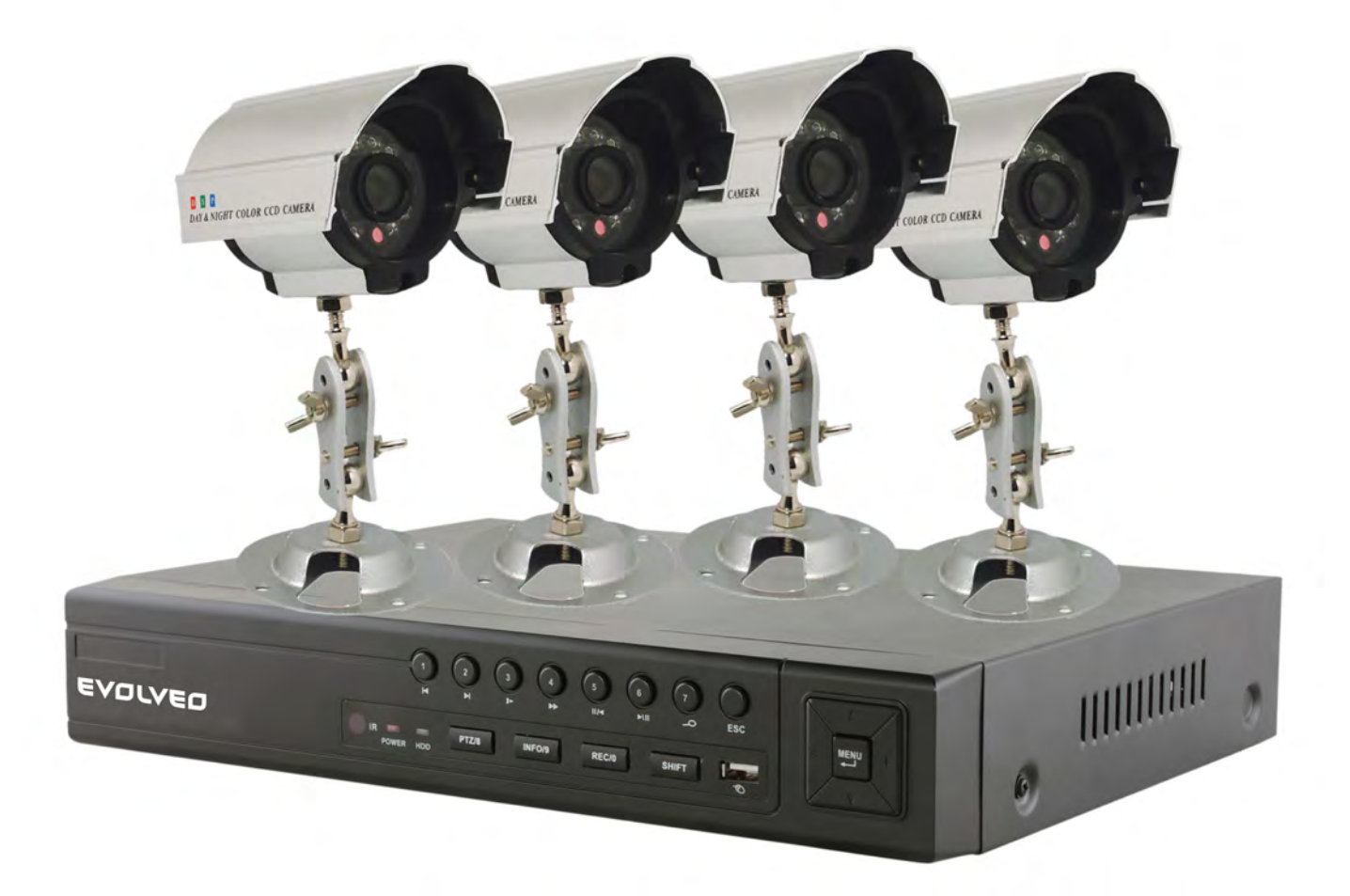

# **UŽIVATELSKÁ PŘÍRUČKA (cz)**

# **EVOLVEO Detective**

#### **Uživatelská příručka DIGITÁLNÍ MONITOROVACÍ ZÁZNAMOVÁ JEDNOTKA**

#### **Vítejte**

Tato uživatelská příručka slouží jako pomůcka pro instalaci obsluhu vašeho zařízení; můžete zde nalézt informace o funkcích DVR zařízení a rovněž i podrobné vysvětlení kořenových adresářů. Před instalací a uvedením do provozu si prosím pozorně přečtěte následující bezpečnostní opatření a upozornění!

#### **Důležitá bezpečnostní opatření a upozornění**

Na DVR zařízení nepokládejte těžké předměty.

Předejděte vylití tekutin na anebo do zařízení DVR.

Prosím, ujistěte se, že větrací otvory a ventilátory nejsou blokované, a že zařízení je umístěno na místě s dostatečnou cirkulací vzduchu.

Prosím, nerozebírejte zařízení, ani nevyměňujte žádné součástky kromě mechaniky pevného disku.

#### **Prostředí**

DVR zařízení prosím umístěte a používejte jen v prostředí, které si udržuje teplotní rozmezí od 0°C do 40°C (32°F to 104°F). Předejděte používání DVR zařízení na přímém slunečním světle nebo poblíž jakýchkoliv tepelných zdrojů.

Prosím neinstalujte DVR zařízení ve vlhkém prostředí.

Nikdy nepoužívejte DVR zařízení v zakouřeném nebo zaprášeném prostředí.

Ujistěte se, že DVR zařízení je umístěno na stabilním a rovném povrchu.

Zařízení DVR instalujte v dobře odvětraném prostředí – všechny větrací otvory vždy udržujte volné a čisté. Používejte výlučně AC adaptér dodaný s vašim DVR zařízením, a to v rozmezí jmenovitého napětí, které je vyznačeno na adaptéru.

### **Obsah**

1 Představení zařízení

1.1 Souhrn

1.2 Základní funkce

#### 2 Kontrola úplnosti balení a kabelových spojení

- 2.1 Obsah balení DVR
- 2.2 Instalace pevného disku
- 2.3 Přední panel
- 2.4 Zadní panel
- 2.5 Přehled připojení portů
- 2.6 Připojení audio a video vstupů/výstupů
	- 2.6.1 Připojení video vstupů
	- 2.6.2 Připojení video výstupů, možnosti
	- 2.6.3 Signál audio vstupu
	- 2.6.4 Signál audio výstupu
- 2.8 Připojení Speed dome
- 3 Základní provoz
	- 3.1 Přehled
	- 3.2 Přihlášení se do systému
	- 3.3 Menu zkratek pracovní plochy
		- 3.3.1 Hlavní menu
		- 3.3.2 Režim nahrávání
		- 3.3.3 Hledání/Přehrávání
		- 3.3.4 Ovládání PTZ
		- 3.3.5 Nastavení cyklování
		- 3.3.6 Nastavení zvuku
		- 3.3.7 Odhlášení
		- 3.3.8 Přepínání mezi okny
- 4 Hlavní menu
	- 4.1 Ovládání hlavního menu
	- 4.2 Hledání/Přehrávání
	- 4.3 Nahrávání
		- 4.3.1 Nahrávání
		- 4.3.2 Nastavení nahrávání
		- 4.3.3 Regionální nastavení
	- 4.4 Správa pevného disku (HDD)
	- 4.5 Systémové nastavení
		- 4.5.1 Jazyk
		- 4.5.2 Datum/čas
		- 4.5.3 Uživatelské konto

 4.5.4 Zobrazení hlavního uživatelského rozhraní 4.5.5 Obraz 4.6 Pokročilé nastavení 4.6.1 Nastavení alarmu 4.6.1.1 Pošta 4.6.1.2 Upozornění blokování výhledu kamery 4.6.1.3 Správa alarmu 4.6.2 Verze 4.6.3 Detekce pohybu 4.6.5 Automatická údržba 4.6.6 Nastavení PTZ

4.6.7 Síť

5 Často kladené otázky (FAQ) a údržba

5.1 Často kladené otázky (FAQ)

5.2 Údržba

Dodatek 1. Provoz v režimu vzdáleného ovládání

Dodatek 2. Provoz myši

Dodatek 3. Počítání kapacity pevného disku

Dodatek 4. Technické specifikace

# **1 Představení zařízení**

#### **1.1 Souhrn**

DVR zařízení této série je konstruováno speciálně pro bezpečnostní účely, což z něho činí výjimečný digitální monitorovací produkt. Přichází s vestavěným operačním systémem LINUX, který je velmi stabilní. Taktéž přichází se standardním kompresním formátem videa H.264mp a kompresním formátem zvuku G.711A, které zajišťují obraz nejvyšší kvality, téměř bezchybné kódování zvuku a přehrávání obrázku za obrázkem. Zařízení používá síťovou technologii TCP/IP, která zajišťuje nejkvalitnější síťovou komunikaci a telekomunikační schopnosti.

Toto DVR zařízení může být používáno samostatně nebo on-line, jako součást bezpečnostní monitorovací sítě. S dodávaným profesionálním video monitorovacím software vám umožňuje vybudovat silnou a stabilní komunikační a telekomunikační síť.

#### **1.2 Základní funkce**

#### **Monitorování v reálném čase**

Analogové rozhraní a VGA rozhraní (VGA rozhraní je volitelné vybavení) Funkce monitorování přes monitor nebo displej

#### **Ukládání dat**

Uživatelsky nastavitelné, pohybem aktivované funkce pevného disku ("uspání" a "probuzení") pro rozšíření kapacity a prodloužení životnosti.

Speciální formát ukládání, který zajišťuje bezpečnost dat.

#### **Komprese**

Komprese v reálném čase, probíhající individuálně (na pevných discích), zajišťuje synchronizaci audio a video signálu a rovněž stabilitu.

#### **Zálohování**

Probíhá přes SATA a USB rozhraní a rovněž pomocí stahování přes Internet.

#### **Přehrávání**

Individuální nahrávání v reálném čase a rovněž hledání, přehrávání, monitorování sítě, kontrola nahrávání a stahování. Režim multi-přehrávání.

#### **Provoz přes Internet**

Internetové monitorování v reálném čase. Kontrola PTZ. Kontrola nahrávání a přehrávání v reálném čase.

#### **Komunikační rozhraní**

Rozhraní RS485 pro kontrolu PTZ. Standardní ethernetové rozhraní s konektorem RJ45.

#### **Inteligentní provoz**

Funkce USB myši – záloha, kopírování a vkládání.

# **2 Kontrola úplnosti balení a kabelového spojení**

#### **2.1 Obsah balení DVR**

Prosím ověřte si, zda na balení DVR zařízení nejsou viditelné poškození a rovněž si ověřte následující položky obsahu balení:

- 4-kanálové H.264 DVR zařízení
- AC napájení
- Dálkové ovládání (vyžaduje 2 baterie typu AAA **nejsou součástí balení**)
- USB optická myš
- (4) šroubky na montáž pevného disku
- Instalační CD
- Uživatelská příručka
- Rychlý průvodce nastavením

#### **2.2 Instalace pevného disku**

Prosím nainstalujte pevný disk SATA ještě před dokončením úvodní instalace software. (Obrázky zobrazené níže slouží jen jako ukázka pro nainstalování pevného disku. (Obrázky zařízení DVR se neshodují s DVR zařízením v balení.)

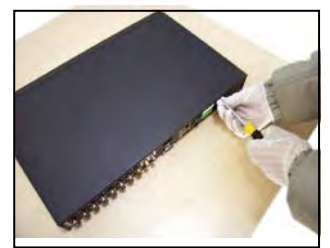

1. Ze skříňky odstraňte šroubky 2. Odstraňte kryt 3. Nainstalujte pevný disk SATA

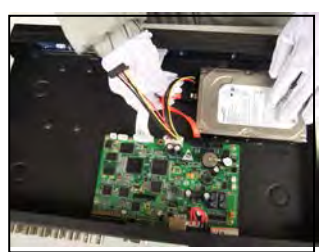

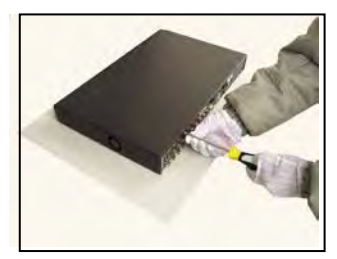

7. Vraťte šroubky

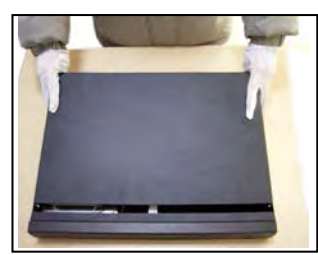

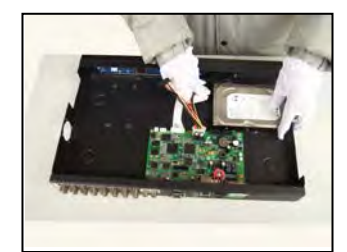

4. Připojte datové kabely SATA 5. Nainstalujte napájecí kabely SATA 6. Vraťte kryt

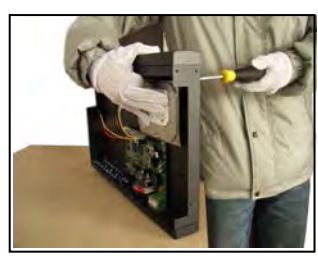

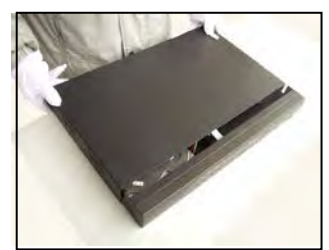

#### **2.3 Přední panel**

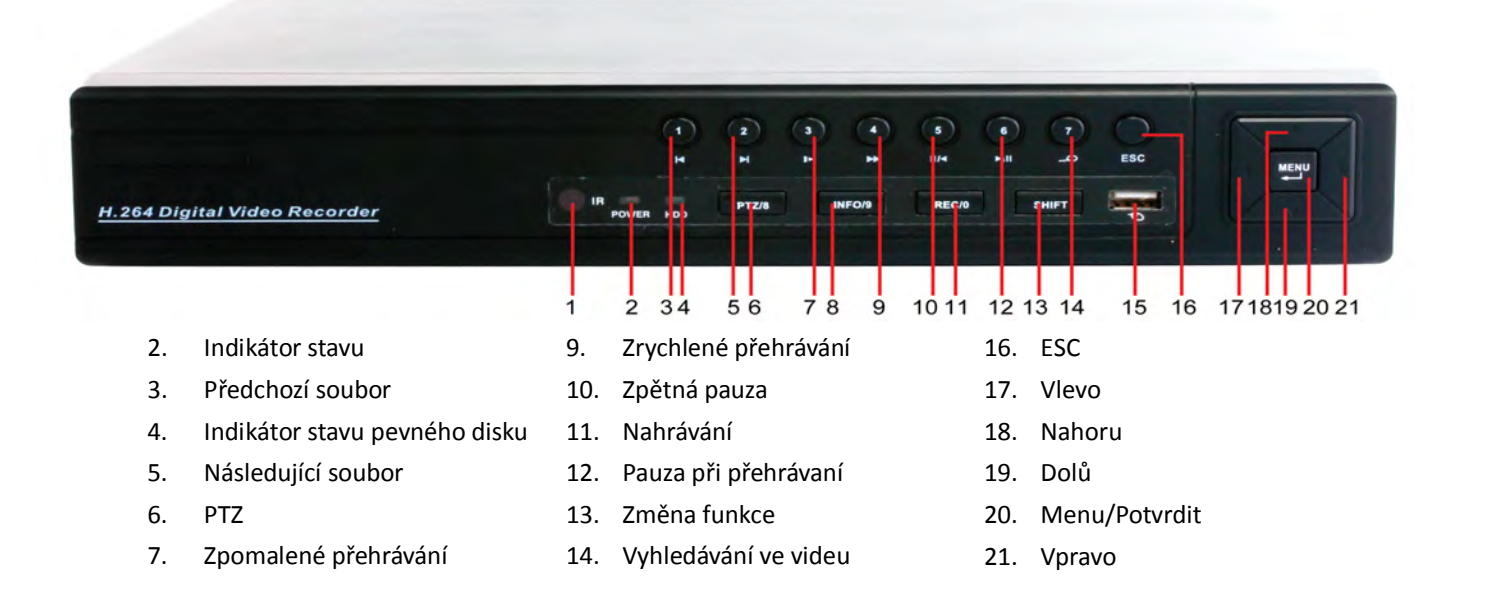

#### **2.4 Zadní panel**

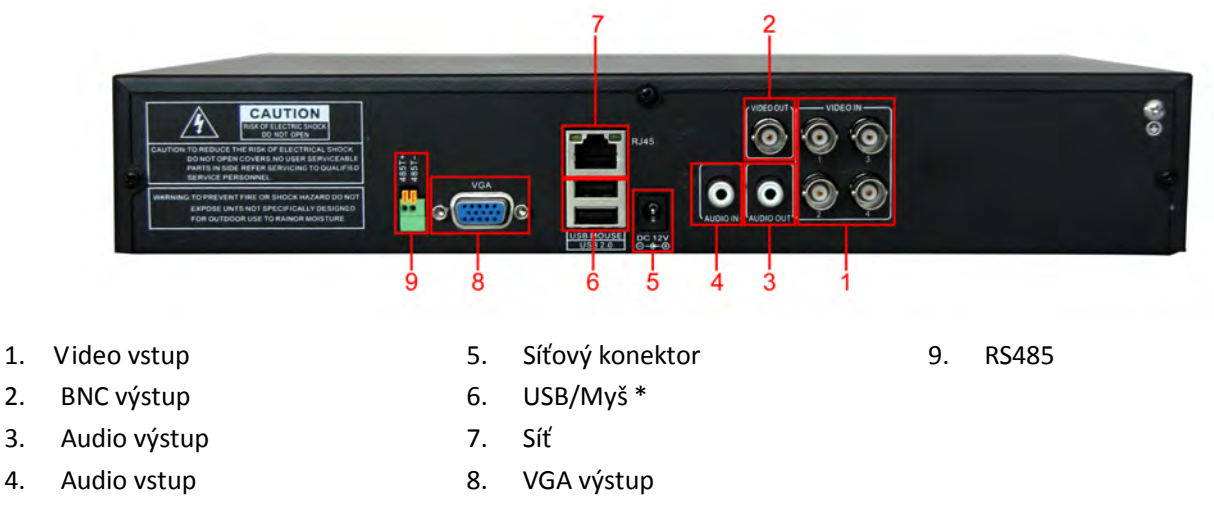

#### **\*POZNÁMKA\* v případě, že je USB myš připojená k zadnímu USB portu, stává se přední USB port nefunkčním.**

#### **2.5 Přehled připojení portů**

Kamery – Audio výstup – Myš TV Monitor – Audio vstup – USB port – PTZ kamera – Napájení – VGA monitor Router – Síťový uživatel - Síťový uživatel - Síťový uživatel - Síťový uživatel – Rozbočovač - Síťový uživatel

![](_page_7_Figure_0.jpeg)

Obrázek 2.1 Diagram připojení

#### **2.6 Připojení audio a video vstupů/výstupů**

#### **2.6.1 Připojení video vstupů**

Porty video vstupů využívají BNC konektor se vstupním signálem NTSC BNC (1.0VP-P, 75Ω). Video kabely by měly být pevně připojené, aby se předešlo rušení signálu, nebo možné oxidaci na spoji.

#### **2.6.2 Připojení video výstupů, možnosti**

Video výstup je rozdělený na NTSC BNC (1.0VP-P, 75Ω) a VGA (volitelné vybavení).

Prosím, zapamatujte si následující body o displeji používaném na monitoring:

- 1. Displej nenechávejte zapnutý během dlouhých časových úseků.
- 2. Držte ho stranou od zdrojů elektromagnetického rušení.

#### **2.6.3 Signál audio vstupu**

Zvukový (Audio) port používá BNC konektor. Zvukové kabely by měly být pevně připojené, aby se předešlo rušení signálu nebo možné oxidaci na spoji.

#### **2.6.4 Signál audio výstupu**

V normálních případech je výstupný parametr audio signálu DVR zařízení větší než 200mv 1KΩ (BNC), což znamená, že k němu mohou být pomocí zesilovače připojena sluchátka s nízkou impedancí, reproduktory, nebo jiné zvukové výstupné zařízení. V případě, že sluchátka a mikrofon nemohou být izolované, často nastává problém zpětné vazby. Následující body vám mohou pomoci vyřešit tento problém:

- 1. Používejte vysoce kvalitní mikrofon
- 2. Hlasitost reproduktoru nastavte pod úroveň, při které se tvoří zpětná vazba
- 3. Používejte materiály, které pohlcují zvuk a minimalizují zvukové odrazy.
- 4. Změňte rozvrhnutí reproduktorů a mikrofonu.

#### **2.7 PTZ připojení**

#### **1. Připojení PTZ dekodéru**

1. Uzemnění PTZ dekodéru a DVR zařízení musí být sdílené, jinak může soufázové napětí vést k selhání ovládání PTZ – doporučuje se používání stíněného, vinutého kabelu.

2. Vyhýbejte se připojením s vysokým napětím a používejte přepěťovou ochranu.

3. Při připojení používejte 120Ω odpor – zapojený paralelně – pro zajištění kvality signálu.

4. Kabely DVR zařízení typu 485AB nemohou být připojené k jinému výstupnému zařízení typu 485, které je zapojené paralelně.

5. Napětí mezi kabely AB připojenými k dekodéru musí být méně jako 5V.

#### **2. Poznámka k přednímu uzemnění**

Nesprávné uzemnění může vést k poškození zařízení.

#### **3. Typ vstupu PTZ**

![](_page_8_Picture_10.jpeg)

![](_page_8_Picture_104.jpeg)

#### **2.8 Připojení Speed dome**

1. Propojte kabely speed dome typu 485 s rozhraním zařízení DVR typu 485.

![](_page_8_Picture_14.jpeg)

- 2. Do konektoru video vstupu DVR zařízení připojte video kabel.
- 3. Zapněte speed dome.

# **3 Základní provoz**

Poznámka: Jakákoliv tlačítka, která jsou zobrazena v šedé barvě, nemají v danou chvíli podporovanou funkci.

#### **3.1 Přehled**

![](_page_9_Figure_3.jpeg)

Obrázek 3.1 16-kanálový přehled

Pravým kliknutím myši můžete přepínat mezi jednotlivými okny

Systémový čas a datum, číslo kanálu, monitorovací video a stav alarmu jsou zobrazené v každém jednom okně.

![](_page_9_Picture_102.jpeg)

Tabulka 3.1 Ikony přehledu

#### **3.2 Přihlášení se do systému**

Když se zapne DVR zařízení, uživatel se musí přihlásit. Následně mu systém poskytne funkce příslušné úrovni pravomoci uživatele. Existují 3 uživatelská nastavení: **admin (administrátor)**, **guest (host)** a **default (předvolený),** přičemž tato nastavení nemají původně přiděleno žádné heslo. **Admin** je administrátorská úroveň, zatímco povolení uživatelských nastavení **guest (host)** a **default (předvolený)** jsou jen prohlížení a přehrávání videa. Hesla uživatelských nastavení **admin** a **guest** mohou být změněna, zatímco nastavení povolení jsou neměnná. Heslo uživatelského nastavení **default** – předvoleného uživatelského konta nemůže být změněno, ale povolení se mohou měnit.

![](_page_10_Picture_76.jpeg)

Obrázek 3.2 Přihlášení do systému

**Ochrana heslem:** V případě, že je třikrát zadané chybné heslo, spustí se alarm. V případě, že bude špatné heslo zadáno pětkrát, uživatelské konto bude zablokováno. (Po 30 minutách nebo po restartování systému bude konto odemknuto a můžete znovu zadat heslo.

Pro bezpečnost vašeho systému si prosím po prvním přihlášení změňte heslo.

#### **3.3 Menu zkratek pracovní plochy**

V režimu prohlížení, stisknutím pravého tlačítka myši vyvoláte menu zkratek pracovní plochy. Menu obsahuje:

**Hlavní menu, režim nahrávání, vyhledávání, kontrola PTZ, start průvodce, nastavení hlasitosti, odhlášení, přehled je pro 1/4/8/9/16 kanálové obrazovky**

![](_page_10_Picture_8.jpeg)

#### **3.3.1 Hlavní menu**

Po přihlášení se vám zobrazí podobné menu, jak je na obrázku níže.

![](_page_11_Figure_2.jpeg)

*Obrázek 3.4 Hlavní menu*

#### **3.3.2 Režim nahrávání**

Prosím zkontrolujte si momentální stav kanálu/kanálů: "○" znamená, že kanál není v režimu nahrávání, "●" znamená, že kanál je v režimu nahrávání.

Můžete použít menu zkratek pracovní plochy, nebo se kliknutím dostat [Hlavní menu]> [režim nahrávání]> [Nastavení nahrávání] do ovládacího rozhraní nahrávání.

![](_page_11_Picture_7.jpeg)

【Schedule】(Plánované Nahrávání) Nahrávání podle konkrétní konfigurace.

【Manual】 (Manuální nahrávání) Klikněte na "All" (všechny) a všechny kanály začnou nahrávat bez ohledu na konkrétní nastavení individuálního kanálu. Kliknutím na jednotlivé kanály můžete zapnout nahrávání na konkrétních kanálech.

【Stop】Kliknutím na "Stop" zastavíte nahrávání na všech kanálech, bez ohledu na konkrétní nastavení jednotlivého kanálu. Kliknutím na jednotlivé kanály můžete vypnout nahrávání na konkrétních kanálech.

#### **3.3.3 Hledání/Přehrávání**

Existují dvě metody, jak přehrávat video soubory na vašem pevném disku/pevných discích. 1. V menu zkratek pracovní plochy učiníte výběr – Hlavní menu (Main menu) -> Vyhledávání (Search). Poznámka: Pevný disk, na který jsou ukládány video soubory, musí být nastaven na "zápis-čtení" **(read-write) nebo "pouze na čtení" (read-only). (3.5.1)** 

![](_page_12_Picture_4.jpeg)

*Obrázek 3.6 Přehrávání videa* 

- 1. Seznam souborů
- 2. Podrobnosti souboru
- 3. Vyhledávání souborů
- 4. Záloha souborů
- 5. Stav provozu
- 6. Ovládání přehrávání

(Seznam souborů) Prohlížejte video soubory, které jsou zahrnuty v kritériích vyhledávání. (Podrobnosti souboru) Prohlížejte informace o nalezených souborech. (Vyhledávání souborů) Vyhledávejte soubory podle zadaných kritérií.

![](_page_13_Picture_53.jpeg)

Obrázek 3.7 Vyhledávání souborů

**Typ souboru (File type):** Zadejte typ vyhledávaného souboru.

**Typ pevného disku (HDD type):** Zadejte typ prohledávaného pevného disku.

**Kanál (Channel):** Zadejte vyhledávaný kanál.

**Čas začátku (Start time):** Zadejte čas začátku vyhledávaného souboru.

**Čas konce (End time):** Zadejte čas ukončení vyhledávaného souboru.

(Zálohování souborů/File backup) Zálohujte si vybraný soubor. Klikněte na tlačítko a postupujte podle pokynů.

**Poznámka: Úložné zařízení musí být nainstalováno ještě před zahájením zálohování souborů. V případě, že je zálohování přerušeno, soubory, které už byly zálohovány, mohou být jednotlivě přehrávány.**

![](_page_13_Picture_54.jpeg)

*Obrázek 3.8 Zjišťování úložného zařízení*

**Vyhledat (detect):** Vyhledejte úložné zařízení, které je připojeno k DVR zařízení – např. pevný disk, nebo USB zařízení.

**Odstranění (erasure):** Vyberte soubor, který si přejete smazat, klikněte na smazání (Erase) a smažte soubor. **Storno (stop):** Stornujte zálohování

**Zálohování (backup):** Klikněte na tlačítko zálohovat (backup) a otevře se vám dialogové okno. Nyní si podle typu, kanálu a času můžete vybrat soubor, který chcete zálohovat.

![](_page_14_Picture_73.jpeg)

*Obrázek 3.9 Zálohování nahrávky*

**Odstranit (remove):** Odstraňte informace o souboru.

**Přidat (add):** Zobrazte informace, které vyhovují nastaveným vlastnostem souboru.

**Start/Pauza (start/pause):** Klikněte na tlačítko start a zahajte zálohování, klikněte na tlačítko pauza (pause) a zastavte zálohování.

**Zrušit (cancel):** Během zálohování můžete zavřít okno, abyste mohli pokračovat v provozování jiných funkcí. (Ovládání přehrávání/Playback control): Pro více informací si prostudujte následující obrázek.

| Tlačítko       | <b>Funkce</b>           | Tlačítko | <b>Funkce</b>        |
|----------------|-------------------------|----------|----------------------|
| ш<br>$\bullet$ | Přehrát/Pauza           |          | Zpětné přehrávání    |
|                | Stop                    |          | Zpomalené přehrávání |
|                | Zrychlené<br>přehrávání |          | Předchozí obrázek    |
|                | Následující obrázek     |          | Předchozí soubor     |
|                | Následující soubor      |          | Spojování            |
|                | Celá obrazovka          |          |                      |

*Tabulka 3.2 Ovládání přehrávání*

#### **Poznámka: Přehrávání "Obrázek za obrázkem (frame-by-frame)" je možné jen v případě, že je přehrávání pozastavené (Pause).**

\*Pomůcka\* Přesunutím kurzoru na určité tlačítko můžete zobrazit jeho funkci. **Speciální funkce:**

**Přesné přehrávání (accurate playback):** Vložte čas (h/m/s) do časového řádku a klikněte na tlačítko přehrávání. Systém provede přesné přehrávání na základě zadaného času.

**Lokální přiblížení (Local zoom):** V případě, že je systém v režimu přehrávání na celé obrazovce (jeden kanál), můžete přesunutím myši na požadovanou oblast a následným levým kliknutím na toto místo aktivovat lokální přiblížení. Pravým kliknutím ho můžete deaktivovat.

#### **3.3.4 Ovládání PTZ**

Funkce zahrnují: Ovládání směru PTZ, krok, přiblížení, zaostření, clona, nastavení provozu, monitorování mezi body, monitorování určené cesty, monitorování hranic, asistenční vypínač, vypínač světla, rotace úrovně, atd.

#### **Poznámka:**

**-** 1. Kabel dekodéru A (B) se připojuje ke kabelu DVR zařízení A (B).

- 2. Pro nastavení PTZ parametrů klikněte na (Hlavní menu/main menu) > (konfigurace systému/system configuration) > (Nastavení PTZ/PTZ setup).

- 3. Funkce PTZ záleží na protokolech PTZ

![](_page_16_Figure_0.jpeg)

Obrázek 3.10 Nastavení PTZ

(Rychlost/Speed) Nastavte dosah rotace PTZ. Předvolený rozsah: 1 ~ 8.

(Přiblížení/Zoom) Klikněte na - / + pro nastavení přiblížení kamery.

(Zaostření/Focus) Klikněte na - / + pro nastavení zaostření kamery.

(Clona/Iris) Klikněte na - / + pro nastavení clony kamery.

(Ovládání směru/Direction control) Ovládejte rotaci PTZ. Podporováno je 8 směrů rotace (v předním panelu jsou podporovány 4 směry).

(Vysokorychlostní PTZ/High speed PTZ) Funguje při zobrazení na celou obrazovku. Levým kliknutím myši můžete ovládat rotaci PTZ. Stiskněte levé tlačítko myši a následně otáčejte myší pro nastavení vícenásobného přiblížení vaší kamery.

(Nastavení/Set) Vstupte do menu funkcí provozu

(Přepnutí stránky/Page switch) Vybírejte si mezi různými stránkami

#### **Speciální funkce:**

#### **1. Předvolba (Preset)**

Nastavte si předvolbu polohy, vyvolejte přednastavený bod a PTZ se otočí na přednastavenou pozici.

1) Jak nastavit funkci předvolby:

Krok1: Podobně jako na obrázku 3.10, klikněte na kterékoliv směrové tlačítko a PTZ se otočí na požadovanou pozici. Klikněte na tlačítko nastavit (set) a uložte tuto pozici tak, jak to je to ukázáno na obrázku 3.11

Krok2: Klikněte na tlačítko předvolba (preset) a vložte předvolené body do vstupních řádků.

Krok3: Klikněte na tlačítko nastavit (set) a otevře se vám okno ovládání PTZ, které máte možnost vidět na obrázku 3.10, tímto ukončíte nastavování předvolených bodů a předvolených pozicí.

**Pro odstranění předvolby:** Vložte body předvolby a klikněte na Odstranit (remove) pro odstranění předvolby.

![](_page_17_Picture_55.jpeg)

Obrázek 3.11 Nastavení předvolby

2) Vyvolání předvoleného bodu

Klikněte na tlačítko změny stránky a vstupte do ovládacího rozhraní PTZ tak, jak je to ukázané na ukázce 3.12. Do vstupního řádku zadejte body předvolby, klikněte na tlačítko Předvolba (Preset) a PTZ se otočí směrem k příslušnému předvolenému bodu.

![](_page_17_Picture_56.jpeg)

Obrázek 3.12 Ovládání PTZ

2. Cyklování mezi předvolenými body

1) Nastavení cyklování mezi předvolenými body

Body cyklu jsou spojené vícero předvolenými body, pro nastavení těchto předvolených bodů musíte:

Krok1: Tak, jak je to znázorněno na obrázku 3.10, směrovými tlačítky otočte PTZ do jakéhokoliv požadovaného směru, následně stiskněte tlačítko Vložit (Set) a uložte tuto pozici (Obrázek 3.13),

Krok2: klikněte na tlačítko cyklování (Tour), vložte hodnotu do řádku cyklování (Tour line) a vstupních řádků, následně stiskněte tlačítko "přidat předvolené body" (add preset points) a dokončete nastavení (můžete rovněž přidávat a mazat již dříve nastavené body cyklování).

Krok3: opakujte krok 1 a krok 2, dokud nezadáte všechny předvolené body cyklování.

**Odstranění předvolby:** Vložte hodnotu do vstupního řádku, klikněte na Odstranit (Remove) – tímto odstraníte body předvolby

**Odstranění bodů cyklování:** Vložte číslo bodu cyklování, klikněte na tlačítko Vymazat bod cyklování (Del Tour) a odstraňte nastavený bod cyklování.

![](_page_18_Picture_99.jpeg)

Obrázek 3.13 Nastavení cyklování mezi předvolenými body

#### 2) Vyvolání cyklování mezi předvolenými body

Klikněte na tlačítko změny stránky (jak je to znázorněno na obrázku 3.10) a vstupte do ovládacího menu PTZ, tak jak je to znázorněno na obrázku 3.12. Do vstupního řádku cyklování vložte hodnotu, následně klikněte na tlačítko "Cyklovat mezi body" (Tour between points) a PTZ začne provádět funkci podle vložených, nastavených bodů cyklování. Klikněte na tlačítko Stop pro zastavení cyklování.

#### 2. Skenování (Scan)

PTZ bude opakovaně pracovat podle nastavených předvolených bodů cyklování. 1) Nastavení skenování

Krok 1: Klikněte na tlačítko Nastavit (set), tak jak je to zobrazeno na ukázce 3.10

Krok 2: Klikněte na tlačítko Vzor (pattern), tak jak je to zobrazeno na ukázce 3.14 a vložte hodnoty do vstupního řádku vzoru

Krok 3: Klikněte na tlačítko Začít (Begin), nyní můžete nastavit následující parametry: Přiblížení, zaostření, clona, směr, atd. (tak jak je to zobrazeno na obrázku 3.10). Klikněte na tlačítko Nastavit (Set) a budete vráceni do konfiguračního okna PTZ, tak jak je to zobrazeno na ukázce 3.14

Krok 4: Klikněte na tlačítko Ukončit (end), ukončete nastavení a pravým kliknutím myši opusťte okno.

![](_page_19_Picture_95.jpeg)

Obrázek 3.14 Nastavení vzoru

#### 2) Vyvolání vzoru

Podle ukázky z obrázku 3.10 klikněte na tlačítko změny stránky a vstupte do ovládacího menu PTZ, tak jak je to zobrazené na obrázku 3.12. Do vstupního řádku zadejte číslo vzoru a následně klikněte na tlačítko Automatické Skenování (Auto Scan) – PTZ bude fungovat podle nastavených vzorových bodů. Klikněte na tlačítko Stop pro zastavení skenování.

4.) Skenování ohraničené oblasti

1) Nastavení hraničních bodů

Krok 1: Klikněte na levé směrové tlačítko pro otočení PTZ a nastavení požadovaného směru (tak jak je to znázorněno na ukázce 3.10) a klikněte na tlačítko Nastavit (Set), následně stiskněte tlačítko Levá hranice (Left boundary) (tak, jak je to znázorněno na obrázku 3.15).

Krok 2: Klikněte na pravé směrové tlačítko pro otočení PTZ do opačného směru (tak jak je to znázorněno na ukázce 3.10) a klikněte na tlačítko Nastavit (Set), následně stiskněte tlačítko Pravá hranice (Right boundary) (tak, jak je to znázorněno na obrázku 3.15).

Krok 3: Nastavení levé a pravé hranice je ukončeno.

![](_page_20_Figure_0.jpeg)

Obrázek 3.15 Nastavení skenování ohraničené oblasti

#### 2) Vyvolání skenování ohraničené oblasti

Klikněte na tlačítko změny stránky, (tak, jak je to znázorněno na obrázku 3.10) vstupte do ovládacího menu, tak, jak je to znázorněno na obrázku 3.12. Do vstupního řádku skenování ohraničené oblasti vložte hodnoty a klikněte na tlačítko Automatické skenování (Auto Scan), PTZ začne fungovat podle nastavených hodnot skenování ohraničené oblasti. Klikněte na tlačítko Stop pro zastavení skenování.

#### 5. Horizontální otáčení

Klikněte na tlačítko horizontální otáčení (Horizontal Rotating) a PTZ bude rotovat horizontálně (relativně k původní pozici kamery). Klikněte na tlačítko stop pro zastavení rotování.

#### 6. Rotování

Klikněte na tlačítko Horizontálního rotování (Horizontal rotating) a PTZ se otočí.

#### 7. Reset

Klikněte na tlačítko Restartovat PTZ (PTZ restart) a všechny hodnoty budou předvoleny na hodnotu 0.

#### 8. Změna stránky

Klikněte na tlačítko změny stránky, (tak, jak je to znázorněno na obrázku 3.10) a vstupte do nastavení pomocných funkcí (auxiliary function) (tak, jak je to znázorněno na obrázku 3.16). Pomocné číslo (Auxiliary number) se shoduje s pomocným přepínačem (auxiliary switch) na dekodéru.

![](_page_21_Picture_75.jpeg)

Obrázek 3.16 Ovládání pomocné funkce (Auxiliary Function Control)

【Přímá pomocná operace/Direct auxiliary operation】Vyberte pomocné zařízení, následně vyberte tlačítko Otevřít (Open), Zavřít (Close), nebo Změna stránky (Page switch).

【Pomocné číslo/Auxiliary number】Provoz korespondujícího pomocného přepínače (auxiliary switch) podle nastavení PTZ.

【Změna stránky/Page Switch】 Klikněte na tlačítko změny stránky a vraťte se do hlavního menu PTZ (tak, jak je to znázorněno na obrázku 3.10), menu samotné je možné ovládat ovládacími tlačítky menu.

#### **3.3.5 Nastavení cyklování**

Nastavte hlídkový displej. Existují dvě metody na přehrávání video souborů uložených na vašem pevném disku.

1. Použitím menu zkratek pracovní plochy.

2. Hlavní menu -> Systémové Nastavení -> Video

Můžete si vybrat mezi jednou, čtyřmi, devíti nebo šestnácti hlídkovými obrazovkami na jednom displeji.

(interval) Nastavte interval změny hlídkového displeje. Můžete si vybrat hodnoty v rozmezí 5 – 120 sekund. Poznámka: Znamená vypnutí/zapnutí hlídání.

#### **3.3.6 Nastavení zvuku**

Nastavte parametry regulující hlasitost. Můžete použít menu zkratek pracovní plochy.

![](_page_22_Figure_2.jpeg)

(Regulace hlasitosti/Volume regulate) Můžete regulovat hodnotu hlasitosti zvuku v rozmezí 0 až 100. (Pokročilé/Advanced) Povolí regulaci hlasitosti na individuálních kanálech.

![](_page_22_Picture_4.jpeg)

![](_page_22_Figure_5.jpeg)

Můžete spárovat jakýkoliv kanál (i všechny), který chcete nastavit, ale v jednom čase může fungovat jen jeden zvukový výstupní kanál.

#### **3.3.7 Odhlášení**

Odhlásit se můžete vypnutím systému nebo jeho restartováním. Pro vstup do hlavního menu můžete použít zkratku z pracovní plochy.

![](_page_22_Picture_9.jpeg)

Obrázek 3.19 Odhlášení/Restartovaní systému

(Odhlášení/Logout) Vypne se menu. Systém žádá heslo pro přihlášení. (Vypnutí/Shutdown) Vypne se systém. Vypne se DVR jednotka (Reset/Reboot) Vypne se systém. Systém se resetuje.

#### **3.3.8 Přepínání mezi okny**

Přepínání přehledu mezi jedním, čtyřmi, osmi, devíti nebo šestnácti okny – na základě vašeho výběru.

# **4 Hlavní menu**

#### **4.1 Ovládání hlavního menu**

![](_page_24_Picture_210.jpeg)

#### **4.2 Hledání/Přehrávání**

Postupujte podle kapitoly 3.3.3

#### **4.3 Nahrávání**

#### **4.3.1 Nahrávání**

Parametry nahrávání nastavte v monitorovacím kanálu. Systém je nastavený na 24 hodin konsekutivního nahrávání od prvotního zapnutí systému. Toto nastavení můžete změnit vstupem do: (Hlavní menu) > (Nahrávání) > (Nahrávání).

**Poznámka:** Aby tato funkce pracovala, musí být dostupný aspoň jeden pevný disk nastavený do režimu "zápis-čtení". (postupujte podle kapitoly 4.4)

![](_page_25_Picture_103.jpeg)

Obrázek 4.1 Nahrávání

(Kanál/Channel) Vyberte číslo příslušného kanálu pro jeho nastavení. Vyberte možnost Všechny (all) pro nastavení všech kanálů.

(Rozlišení/Resolution) Nastavte rozlišení (D1/HD1/CIF/QCIF) pro každý soubor kanálu. CIF je předvolená možnost.

(Obnovovací kmitočet/Frame rate) Nastavte obnovovací kmitočet pro každý kanál. 25 je předvolená hodnota (0 až 30 pro NTSC).

(Kvalita/Quality) Nastavte kvalitu pro každý video kanál. Nastavení Dobrá (good) je předvolená (nejhorší, nízká, všeobecná, dobrá, lepší, nejlepší).

(Zvuk/Audio) Nastavte stav zvuku pro každý kanál. Zapnutý (on) je předvolená možnost.

(Velikost nahrávky/REC. size) Nastavte časovou délku nahrávky každého video souboru. 60 minut je předvolená možnost (1 až 120 min.).

(Režim nahrávání/REC mode) Postupujte podle kapitoly 4.3.2.

(Regionální nastavení) Postupujte podle kapitoly 4.3.3.

Poznámka: Stlačením tlačítka "Předvolené (default)" se změní všechna konfigurovaná nastavení na předvolená (tovární) nastavení.

#### **4.3.2 Nastavení nahrávání**

![](_page_26_Picture_98.jpeg)

Obrázek 4.2 Nastavení nahrávání

(Kanál/Channel) Vyberte korespondující číslo pro nastavení příslušného kanálu. Vyberte možnost "všechny (all)" pro nastavení všech kanálů.

(Režim nahrávání/REC mode) Nastavení stavu videa: Plánované, Manuálně a Stop. **Plánované:** Nahrávání podle nastaveného typu videa (normálně, detekce a alarm) a časového úseku.

**Manuálně:** Klikněte na tlačítko Manuálně a příslušný video kanál zahájí nahrávání, bez ohledu na jeho nastavení.

**Stop:** Klikněte na tlačítko Stop a příslušný kanál přeruší nahrávání, bez ohledu na jeho nastavení. (Perioda) Nastavení času pro normální nahrávání: nahrávání se spustí pouze v nastaveném časovém rozmezí.

(Typ nahrávání/Record type) Nastavte typ nahrávání: normálně, detekce a alarm.

**Normálně:** Zahájí normální nahrávání v určeném časovém úseku. Toto video má typové označení "R". Detekce: Aktivuje ho "Detekce pohybu", "Maskování kamery", nebo "Ztráta obrazu". V případě, že je spuštění alarmu nastaveno jako primární metoda nahrávání, je zapnuto "Detekční nahrávání". Toto video má typové označení "M".

Alarm: V případě, že je spuštění alarmu nastavené jako primární metoda nahrávání, je zapnuto "Detekční nahrávání".

**Poznámka: Pro nastavení příslušné funkce detekce pohybu si prosím prostudujte kapitolu 4.6.3.**

#### **4.3.3 Regionální nastavení**

V případě, že je obraz videa ovlivněný slabým světlem, nebo obraz dosáhl nastavený parametr citlivosti, aktivuje se funkce "Maskování kamery".

![](_page_27_Picture_103.jpeg)

Obrázek 4.3 Regionální nastavení

(Kanál/Channel) Vyberte číslo příslušného kanálu pro jeho nastavení. Vyberte možnost "všechny (all)" pro nastavení všech kanálů.

(Přepínač/Switch) Můžete vybrat Zapnutý (on), nebo Vypnutý (off) stav.

(Regionální Nastavení/Region cover) V případě, že je toto kanálové nastavení zapnuté, klikněte na tlačítko Nastavit (set) pro vstup do oblasti, kterou si přejete nastavit. Oblast má 4 regiony. Tyto regiony můžete nastavit pomocí kurzoru myši.

Poznámka: Stlačením tlačítka "Předvolené (default)" se změní všechna konfigurovaná nastavení na předvolená nastavení.

#### **4.4 Správa pevného disku (HDD)**

Konfigurace a správa pevného disku. Menu zobrazuje momentální informace o pevném disku: číslo pevného disku, vstupní port, typ, stav a celková kapacita. Funkce zahrnují: nastavení disku na typ zápis-čtení, typ pouze na čtení, záložní disk, formátování pevného disku, obnovení do továrních hodnot. Vyberte si pevný disk a klikněte na tlačítko příslušné funkce pro její zahájení.

Poznámka: Disk typu "čtení/zapisování": Zařízení umí číst a zapisovat data. Disk typu "jen na čtení": Zařízení může číst, ale nemůže zapisovat data

Záložní disk: Dvojité zálohování video souborů z disku typu "čtení/zapisování".

![](_page_28_Picture_40.jpeg)

Obrázek 4.4 Správa pevného disku

(Formátování disku/Format disk) Zformátuje vybraný pevný disk a všechna data na něm budou vymazána. (Obnovení/Recover) Obnoví pevný disk na předvolené nastavení.

#### **4.5 Systémové nastavení**

Nastavte systémové parametry typu **Jazyk, Datum/čas, Uživatelské konto, Obrazovka uživatelského rozhraní, Obraz a Ukončení.**

![](_page_28_Picture_41.jpeg)

**4.5.1 Jazyk**

Obrázek 4.5 Jazyk systému

(Jazyk/Language) Můžete si vybrat jazyk, který chcete používat.

#### **4.5.2 Datum/čas**

![](_page_29_Picture_45.jpeg)

Obrázek 4.6 Datum/čas

(Systémový čas/System time) Nastavte systémové datum a čas.

(Formát data/Date format) Vyberte si formát data: RMD, MDR, DMR.

(Oddělovač data/Date separator) Vyberte si oddělovač formátu data.

(Formát času/Time format) Vyberte si časový formát: 24-hodinový a 12-hodinový formát.

(Letní čas/DST) Vyberte možnost zohlednění letního času.

![](_page_29_Picture_46.jpeg)

Obrázek 4.7 Letní čas – týden (DST - week)

![](_page_30_Picture_65.jpeg)

Obrázek 4.8 Letní čas – datum (DST - date)

#### **4.5.3 Uživatelské konto**

Spravujte uživatelská konta.

#### **Poznámka:**

1. Délka znaku uživatelského jména a jména skupiny je maximálně 8 bajtů. Na začátku ani na konci se nesmí používat mezery, ale jsou akceptované jako rozdělovací body uvnitř řetězce. Povolené znaky zahrnují: písmena, čísla, podtržítko, pomlčky a tečky.

2. Neexistuje limit počtu uživatelů a skupin. Můžete přidávat a mazat uživatelské skupiny podle požadavků uživatele. Továrení nastavení zahrnují: uživatel/administrátor (user/admin). Můžete nastavit skupiny podle vašich požadavků. Uživatel může stanovit administrátora ve skupině.

3. Zodpovědnosti uživatele zahrnují skupinu/uživatele. Jména skupin a jednotlivých uživatelů se nesmí shodovat. Každý uživatel může být příslušníkem jen jedné skupiny.

| 3             | Jmeno uzivatel Skupina |               | Stav             | Zmen uziv.       |
|---------------|------------------------|---------------|------------------|------------------|
| ī۱            | admin<br>∃ guest       | admin<br>user | <b>GUI</b><br>OK | Zmen skupinu     |
| $\frac{2}{3}$ | $\exists$ default      | user          | Vychozi uziva    | Zmen hes.        |
|               |                        |               |                  | Pridat uzivatele |
|               |                        |               |                  | Pridat skupinu   |
|               |                        |               |                  | Smazat uzivatele |
|               |                        |               |                  | Smazat skupinu   |
|               |                        | Ш             |                  | Update           |

Obrázek 4.9 Uživatelské konto

(Změnit uživatele/Modify user) Změňte existující nastavení uživatele

(Změnit skupinu/Modify group) Změňte existující nastavení skupiny

(Změnit heslo/Modify PWD) Změňte uživatelské heslo. Můžete nastavit 1 až 6 bitová hesla. Na začátku ani na konci se nesmí používat mezery, ale jsou akceptované jako rozdělovací body uvnitř řetězce.

**Poznámka: Uživatel, který má administrátorské povolení, může měnit hesla sobě, nebo ostatním uživatelům.**

![](_page_31_Picture_52.jpeg)

Obrázek 4.10 Změna hesla

(Přidat uživatele/Add user) Přidejte uživatele do skupiny a nastavte jeho zodpovědnosti. Vstupte do rozhraní menu a zadejte jméno a heslo. Vyberte skupinu a vyberte oblast zodpovědnosti (tato oblast může být současně používaná i vícerými uživateli). Když je už vybraná skupina, uživatel dohlíží na podtřídu skupiny. Práva obyčejného uživatele by měla být nastaveny na nižší úroveň než práva pokročilého uživatele.

![](_page_31_Picture_53.jpeg)

Obrázek 4.11 Přidání uživatele

(Přidat skupinu/Add group) Přidejte uživatelskou skupinu a nastavte její oblast zodpovědností. Máte na výběr 36 možných oblastí: vypnutí systému, monitorování v reálném čase, přehrávání, nastavení nahrávání, zálohování video souborů, atd.

![](_page_32_Picture_47.jpeg)

Obrázek 4.12 Přidání skupiny

(Odstranění uživatele/Delete user) Odstraňte aktuálního uživatele. Vyberte uživatele a klikněte na tlačítko Odstranit uživatele (Delete user).

(Odstranění skupiny/Delete group) Odstraňte aktuální skupinu. Vyberte skupinu a klikněte na tlačítko Odstranit skupinu (Delete group).

![](_page_32_Picture_48.jpeg)

Obrázek 4.13 Odstranění skupiny

#### **4.5.4 Zobrazení hlavního uživatelského rozhraní**

Nastavte výstupní parametry videa včetně režimu předního výstupu.

Přední výstup: režim lokálního prohlížení zahrnuje: název kanálu, zobrazení času, stav nahrávání a stav alarmu.

|              |                                      | mód zobrazení                                                  |
|--------------|--------------------------------------|----------------------------------------------------------------|
|              | Nazev kanalu                         | Video kanál čas záznamu astaveni bare                          |
| kanál1       | CAM01                                | levý další<br>Nastav<br>pravý na                               |
| kanál2       | CAM02                                | levý další<br>Nastav<br>pravý na                               |
| kanál3       | CAM03                                | levý další<br>Nastav<br>pravý na                               |
| kanál4       | CAM04                                | levý další  <br>pravý na<br>Nastav                             |
| Doba náhledu | otevřít<br>Stav nahravani<br>otevřít | náhled kanál<br>otevřít<br><b>Alarm Status</b><br>otevřít<br>▼ |
|              | Vychozi                              | Zrusit<br>OK                                                   |

Obrázek 4.14 Zobrazení hlavního uživatelského rozhraní

(Název kanálu/Channel title) Klikněte na tlačítko změnit jméno kanálu (Modify channel name) a vstupte do menu názvu kanálu. Změňte název kanálu. Je podporováno 16 čínských znaků a 25 písmen. (Zobrazení času/Preview time) Zobrazuje data a čas systému v monitorovacím okně. (Zobrazení kanálu/Preview channel) Zobrazuje číslo kanálu systému v monitorovacím okně. (Stav nahrávání/Record status) Zobrazuje stav nahrávání systému v monitorovacím okně. (Stav alarmu/Alarm status) Zobrazuje stav alarmu v systému v monitorovacím okně. (Nastavení barev/Color setting) Nastavuje vybrané parametry obrazu (aktuální kanál pro zobrazení jedné

obrazovky a poloha kurzoru pro nastavení pro zobrazení vícero obrazovek). Stlačením tlačítka Nastavit (Set) vstupte do rozhraní a nastavte různé parametry – parametry obrazu zahrnují: odstín, jas, kontrast a sytost.

![](_page_33_Picture_72.jpeg)

Obrázek 4.15 Nastavení barev

Poznámka: Stlačením tlačítka "Předvolené (default)" se změní všechna uživatelsky konfigurovaná nastavení na předvolená nastavení.

#### **4.5.5 Obraz**

Nastavte parametry videa pro režim lokálního monitorování. Parametry zahrnují: Rozlišení, Standard videa, Čas cyklování a Nastavení výstupu.

![](_page_34_Picture_87.jpeg)

Obrázek 4.16 Obraz

(Rozlišení/Resolution) Nastavte rozlišení displeje

(Standard videa/Video standard) Nastavte standard obrazu na PAL nebo NTSC

(Čas cyklování/Tour time) Nastavte interval změny hlídání. Nastavené hodnoty mohou být v rozmezí 5 až 120 sekund.

(Nastavení výstupu/Output adjust) Nastavte parametry obrazu TV.

![](_page_34_Figure_9.jpeg)

Obrázek 4.17 Nastavení výstupu.

#### **4.6 Pokročilá nastavení**

Konfigurujte pokročilé parametry:

Nastavení alarmu, Verze, Detekce pohybu, Mobilní monitor, Automatická údržba a Síť.

#### **4.6.1 Nastavení alarmu**

Funkce alarmu zahrnují: Ztráta pevného disku, Nedostatek místa na disku, Ztráta obrazu, Pošta, Clonění videa a Správa alarmu.

![](_page_35_Picture_47.jpeg)

Obrázek 4.18 Nastavení alarmu

Na základě nakonfigurovaných parametrů budete v případě určité události upozorněni: zobrazením zprávy, ohlášením sirény nebo zasláním e-mailu.

#### **4.6.1.1 Pošta**

V případě, že je alarm zapnutý, bude na všechny jmenované adresy zaslán e-mail s podrobnostmi alarmu.

![](_page_35_Picture_48.jpeg)

Obrázek 4.19 E-mail

**SMTP server**: Adresa e-mailového serveru. Může to být IP adresa, nebo doména. Doména je přeložena jen v případě, že je nakonfigurovaný správný DNS.

**Port**: Číslo portu e-mailového serveru.

**SSL**: Pro přihlášení vyžaduje SSL protokol.

**Uživatelské jméno (User Name)**: Uživatelské jméno v e-mailovém serveru

**Heslo (Password)**: Vložte příslušné heslo uživatele.

**Odesilatel (Sender)**: Alarm zapíše e-mailovou adresu odesilatele.

**Příjemce (Receiver)**: E-mailové adresy vyjmenovaných příjemců v případě, že se spustí alarm. Můžete nastavit adresy maximálně třech příjemců.

**Název (Title)**: Jméno, které je přiřazeno zprávě, která je odeslána v případě spuštění alarmu.

#### **4.6.1.2 Upozornění blokování výhledu kamery**

V případě, že je obraz videa rušený prostředím, jako například přílišným jasem, nebo dosažením nastavených parametrů citlivosti, je spuštěna funkce maskování kamery a současně i připojená funkce (jako například zaslání e-mailu, zobrazení zprávy nebo spuštění sirény).

![](_page_36_Picture_95.jpeg)

Obrázek 4.20 Upozornění blokování výhledu kamery

#### **4.6.1.3 Správa alarmu**

![](_page_36_Picture_96.jpeg)

Obrázek 4.21 Správa alarmu

(Zpoždění/delay) Nastavte čas nahrávání v případě nějaké události (jako například: Ztráta pevného disku, nedostatek místa na disku, ztráta video signálu, nebo blokování výhledu kamery). (Siréna/Buzzer) Můžete nastavit stav sirény na Zapnutá (ON), nebo Vypnutá (OFF).

#### **4.6.2 Verze**

Tato funkce zobrazuje základní informace o systému, jako například: podrobnosti o hardware, verzi software, datu vydání, atd.

![](_page_37_Picture_65.jpeg)

Obrázek 4.19 Verze

#### **4.6.3 Detekce pohybu**

V případě, že systém detekuje signál pohybu, který dosáhne nastavený bod citlivosti, funkce Detekce pohybu aktivuje alarm a připojenou funkci (jako například: zaslání e-mailu, zobrazení zprávy, nebo spuštění sirény).

|                     |         |   | Detekce pohybu |         |         |  |
|---------------------|---------|---|----------------|---------|---------|--|
| Kanal               | kanál1  |   | kanál2         | kanál3  | kanál4  |  |
| kanál přejít        | zavřít  |   | zavřít         | zavřít  | zavřít  |  |
| Citlivost           | Stredni |   | Stredni        | Stredni | Stredni |  |
| algoritmus pravidla | Nastav  |   | Nastav         | Nastav  | Nastav  |  |
| Pauza               | 30Sec.  |   | $30$ Sec.      | 30Sec.  | 30Sec.  |  |
| Zobrazit zpravu     | zavřít  |   | zavřít         | zavřít  | zavřít  |  |
| Poslat email        | zavřít  |   | zavřít         | zavřít  | zavřít  |  |
| Pipani              | zavřít  | ▼ | zavřít         | zavřít  | zavřít  |  |

Obrázek 4.20 Detekce pohybu

(Kanál/Channel) Vyberte kanál pro detekci pohybu.

(Stav/Status) Ukazuje stav detekce pohybu (zapnutá, nebo vypnutá).

(Citlivost/Sensitivity) Možný je výběr ze šesti úrovní citlivosti.

(Oblast/Region) Klikněte na tlačítko nastavit (setup) a vstupte do nastavovacího menu. Oblast je rozdělena do mřížky o rozloze 8x8 dílů. Zelený díl je aktuální pozice kurzoru, žluté díly označují oblast dynamické obranné zóny a černé díly označují nechráněnou oblast. Oblast můžete nastavit potáhnutím kurzoru, označením žádané oblasti.

![](_page_38_Figure_2.jpeg)

Obrázek 4.21 Oblast

(Zpoždění/delay) Zpoždění ukončení nahrávání po deaktivaci alarmu. Hodnota může být nastavená v rozmezí 10 až 300 sekund.

(Zpoždění /delay) Když alarm doběhne, pokračuje ještě nahrávání po dobu 10 až 300 sekund a potom je ukončeno.

(Ukázat zprávu/Show message) Dialogové okno s informací o alarmu se objeví na obrazovce místního uživatele.

(Zaslat e-mail/Send e-mail) Zaslání e-mailu uživateli v případě, že je spuštěný alarm.

**Poznámka:** Toto nastavení se dá upřesnit v nastaveních sítě.

(Siréna/Buzzer) Siréna bude spuštěna dvakrát v případě, že se spustí alarm.

#### **4.6.4 Mobilní monitorování**

V případě, že si přejete monitorovat systém přenosným monitorem, udělejte prosím Router mapping příslušného portu a použijte CMS pro monitorování a provoz realizujte přes protokol.

![](_page_38_Picture_104.jpeg)

Obrázek 4.22 Mobilní monitorování

(Zapnout/Enable) Vyberte pro zapnutí funkce

(Port) Port, který je používán pro mobilní monitorování. V případě, že chcete provádět monitorování přenosným zařízením, udělejte prosím Router mapping právě tohoto portu.

#### **4.6.5 Automatická údržba**

Uživatelsky nastavitelné parametry zahrnují:

Nastavení času automatického resetu, Aktualizace systému, Předvolená nastavení, Záznam, Odhlášení, Vypnutí, Reset, atd.

![](_page_39_Picture_55.jpeg)

Obrázek 4.23 Automatická údržba

(Aktualizace/Upgrade)

![](_page_39_Picture_56.jpeg)

Obrázek 4.25 Aktualizace

**Pozice aktualizace (Upgrade position):** Vyberte příslušné USB rozhraní **Aktualizovaný soubor (Upgrade file):** Vyberte soubor, který chcete aktualizovat. **Poznámka:** Po dokončení aktualizace se DVR zařízení restartuje.

(Předvolené nastavení/Default settings) Obnovení systému do původního stavu. Můžete si vybrat prvky na základě nabídky.

![](_page_40_Picture_47.jpeg)

Obrázek 4.24 Obnovování

(Záznam/Log) Prohledávejte systémový záznam na základě nastaveného režimu.

Informace v záznamu zahrnují: systémové operace, konfigurační operace, správa dat, záležitosti týkající se alarmu, operace týkající se nahrávání, správa uživatelů, spravování souborů, atd. Zadejte časový úsek a klikněte na tlačítko vyhledat (Search). Podrobnosti záznamu se zobrazí ve formě seznamu (jedna strana obsahuje 128 záznamů). Pro prohledávání záznamu stiskněte tlačítko Page up, nebo Page down a klikněte na tlačítko Odstranit (remove) pro vymazání konkrétní informace záznamu.

![](_page_40_Picture_48.jpeg)

Obrázek 4.26 Záznam

(Odhlášení/logout) Vystoupí z menu. Pro další operace je požadováno heslo.

(Vypnutí/Shutdown) Vypne systém. Vypne se DVR jednotka. (Reset/Reboot) Vypne systém. Systém se resetuje.

#### **4.6.6 Nastavení PTZ**

![](_page_41_Picture_86.jpeg)

Obrázek 4.27 Nastavení PTZ

(Kanál/Channel) Vyberte vstupní kanál stropní otočné kamery.

(Protokol/Protocol) Vyberte příslušný protokol pro stropní otočnou kameru (např. PELCOD).

(Přenosová rychlost/Baud rate) Vyberte příslušnou přenosovou rychlost stropní otočné kamery. Můžete ovládat PTZ a oddíl. Předvolená hodnota: 115200.

(Datové bity/Data bits) Obsahuje 5-8 možností. Předvolená hodnota: 8.

(Stopové bity/Stop bits) Obsahuje 2 možnosti. Předvolená hodnota: 1.

(Parita/Parity) Zahrnuje kontrolu sudých, lichých, znaků a kontrolu prázdných. Předvolené nastavení: bez nastavení.

(Adresa/Address) Nastavení příslušné adresy kamery. Předvolená hodnota 1. (Poznámka: Adresa se musí shodovat s adresou kamery.)

Poznámka: Stlačením tlačítka "Předvolené (default)" se změní všechna uživatelská nastavení na předvolená tovární nastavení.

#### **4.6.7 Síť**

Nastavení sítě zahrnují: **Statickou IP, DHCP, PPPoE, DDNS, UPNP, atd.**

(Statická IP)

|                | Sit                                            |
|----------------|------------------------------------------------|
| Sítě           | statická nasl <sub>v</sub>                     |
| média Port     | 34567                                          |
| port web       | 80                                             |
| IP Adresa      | .128<br>10<br>$\circ$<br>87                    |
| Maska site     | 255<br>: 255 : 255<br>0                        |
| <b>Brana</b>   | 10<br>.128<br>$\overline{0}$<br>1              |
| Primarni DNS   | 10<br>$\overline{0}$<br>.128<br>$\overline{2}$ |
| Sekundarni DNS | $\mathbf 0$<br>0<br>0<br>0                     |
|                | DDNS Nastavení Nastavení UPnP                  |

Obrázek 4.28 Síť

(Typ/Type) Vyberte si Statickou IP.

(TCP/Media port) Předvolená hodnota je: 34567.

(HTTP/Web port) Předvolená hodnota je: 80.

(IP adresa/IP address) Nastavte si IP adresu. Předvolená hodnota je 192.168.1.10.

(Maska podsítě/Subnet Mask) Nastavte si kód masky podsítě. Předvolená hodnota je 255.255.255.0.

(Brána/Gateway) Nastavte si předvolenu bránu. Předvolená hodnota je 192.168.1.1.

(Nastavení DNS/DNS Setup) Server doménových názvů (Domain Name Server). Tento server překládá název domény na IP adresu. IP adresa je dána poskytovatelem internetu/sítě. Pro uplatnění změn musí být adresa uložena a systém restartován.

(DHCP) Automaticky získejte IP adresu z routeru.

![](_page_42_Picture_52.jpeg)

Obrázek 4.29 DHCP

(Typ/Type) Nastavte režim DHCP IP.

(TCP/Media port) Předvolená hodnota je: 34567.

(HTTP/Web port) Předvolená hodnota je: 80.

(Nastavení DNS/DNS Setup) Server doménových názvů (Domain Name Server). Tento server překládá název domény na IP adresu. IP adresa je dána poskytovatelem internetu/sítě. Pro uplatnění změn musí být adresa uložena a systém restartován.

![](_page_43_Picture_97.jpeg)

Obrázek 4.30 PPPoE

Vložte uživatelské jméno a heslo, které vám dodal poskytovatel internetového připojení (ISP). Po uložení těchto údajů prosím resetujte systém, změny se projeví až po resetu. DVR zařízení následně vybuduje síť postavenou na PPPoE. Pokud bude výše uvedená operace úspěšná, IP adresa se změní na dynamickou IP adresu.

Jako to funguje: Po úspěšném vytočení PPPoE je získána a zapsána nová IP adresa. IP adresa se v tu chvíli uloží jako aktuální IP adresa a následně je používaná jako IP adresa pro používání DVR zařízení přes uživatelský port.

#### (DDNS)

Je to zkratka vytvořená ze slov Dynamic Domain Name Server.

**Název lokální domény:** Zadejte název domény zaregistrované režimem DDNS.

**Uživatelské jméno:** Zadejte název uživatelského konta zaregistrovaného režimem DDNS.

**Heslo:** Zadejte heslo zaregistrované režimem DDNS.

Když se vám podaří správně nakonfigurovat DDNS, můžete se připojit zadáním názvu domény do adresního řádku Internet Exploreru.

**Poznámka: DNS musí být nastavený správně, aby výše popsaný postup korektně fungoval.**

![](_page_44_Picture_52.jpeg)

Obrázek 4.31 Nastavení DDNS

(UPNP) Protokol UPNP je schopen automaticky přesměrovat porty na routeru. Ujistěte se, že UPNP je na routeru aktivován ještě před tím, než ho začnete používat.

![](_page_44_Picture_53.jpeg)

Obrázek 4.32

(Zapnout/Enable) Vyberte Zapnout (Enable) abyste se ujistili, že budete mít k dispozici všechny možnosti.

(HTTP) Zařízení bude mít automatický, routerem distribuovaný http port. V případě, že ho chcete prohlížet v Internet Exploreru, bude systém vyžadovat toto nastavení (například 60.12.9.26:66).

(TCP) Zařízení bude mít automatický, routerem distribuovaný TCP port. V případě že budete dělat monitoring přes CMS, bude si systém vyžadovat toto nastavení.

(Mobilní port/Mobile port) Zařízení bude mít automatický, routerem distribuovaný mobilní port. V případě mobilního monitorování bude systém vyžadovat toto nastavení.

# **5 Často kladené otázky (FAQ) a údržba**

#### **5.1 Často kladené otázky (FAQ)**

#### **1. DVR zařízení se nezapne.**

Možné důvody:

- 1. Napájecí zdroj není zapojený.
- 2. Ujistěte se, že síťový vypínač je v poloze Zapnuto.
- 3. Napájecí zdroj může být poškozený.
- 4. Aktualizace programu selhala.
- 5. Je poškozený pevný disk, jsou poškozené jeho kabely, nebo kabely nejsou připojené.
- 6. Je poškozený přední panel.
- 7. Je poškozená základní deska DVR zařízení.

#### **2. DVR zařízení se automaticky resetuje, nebo přestává pracovat po několika minutách.**

Možné důvody:

- 1. Vstupní napětí je nestabilní, nebo příliš nízké.
- 2. Je poškozený pevný disk, jsou poškozené jeho kabely, nebo kabely nejsou připojené.
- 3. Video signál je nestabilní.
- 4. Hodně prachu, nebo nevhodné podmínky prostředí.
- 5. Hardware DVR zařízení je poškozený.

#### **3. Systém nedokáže nalézt pevný disk.**

Možné důvody:

- 1. Napájecí kabel pevného disku není zapojený.
- 2. Kabely pevného disku jsou poškozené, nebo nejsou správně zapojené.
- 3. Je poškozený pevný disk.
- 4. Je poškozený SATA port na základní desce.

# **4. Není k dispozici žádný video výstup (ani v jednokanálovém, ani ve vícekanálovém zobrazení).**

Možné důvody:

- 1. Program a ovladače musí být aktualizované.
- 2. Jas obrazu je nastavený na hodnotu 0. Prosím použijte předvolené nastavení.
- 3. Není žádný vstupní video signál, nebo je signál příliš slabý.
- 4. Je zapnuta ochrana kanálu nebo ochrana obrazovky.
- 5. Hardware DVR zařízení je poškozený.

#### **5. Problémy s obrazem v reálném čase, jako např. zkreslení barev, nebo jasu obrazu.**

Možné důvody:

1. V případě používání BNC výstupu je vybrána nesprávná možnost NTSC nebo PAL režimu a obraz se stane černobílým.

- 2. Impedance DVR zařízení se neshoduje s impedancí monitoru.
- 3. Vzdálenost video přenosu je příliš dlouhá, nebo je ztrátovost videokabelu příliš vysoká.
- 4. DVR zařízení má nesprávně nastavené hodnoty barev a jasu.

#### **6. V místním přehrávacím režimu nedokážu nalézt video soubory.**

Možné důvody:

- 1. Datový kabel pevného disku je poškozený.
- 2. Je poškozený pevný disk.
- 3. Programový aktualizujte původními programovými soubory.
- 4. Video soubory, které hledáte, jsou skryté (uložené) v jiné složce.
- 5. Není zapnutá funkce nahrávání.

#### **7. Lokální video nemá čistý obraz.**

Možné důvody:

- 1. Kvalita obrazu je nízká.
- 2. Čtecí program má problém, resetujte DVR zařízení.
- 3. Datový kabel pevného disku je poškozený.
- 4. Je poškozený pevný disk.
- 5. Hardware DVR zařízení je poškozený.

#### **8. V monitorovacím okně není audio signál.**

Možné důvody:

- 1. Tento kanál není nastavený jako aktivní audio kanál.
- 2. Zvukové soubory jsou poškozené.
- 3. Jsou poškozené zvukové kabely.
- 4. Hardware DVR zařízení je poškozený.

#### **9. V monitorovacím okně je audio signál v pořádku, ale během přehrávání není slyšet zvuk.**

Možné důvody:

- 1. Možnost Zvuk (Audio) není v nastaveních zapnutá.
- 2. Přidělený kanál není spojený s videem.

#### **10. Zobrazuje se nesprávný čas.**

Možné důvody:

- 1. Nesprávné nastavení.
- 2. Baterie je poškozená nebo je její napětí příliš nízké.
- 3. Hardware DVR zařízení je poškozený.

#### **11. DVR zařízením se nedá ovládat PTZ.**

Možné důvody:

- 1. Je poškozené PTZ.
- 2. Nastavení, připojení nebo instalace PTZ dekodéru jsou nesprávné.
- 3. Připojení je nesprávné.
- 4. Jsou chybná nastavení PTZ v DVR zařízení.
- 5. Protokoly PTZ dekodéru a DVR zařízení se neshodují.
- 6. Adresy PTZ dekodéru a DVR zařízení se neshodují.
- 7. V případě připojení několika dekodérů musí být vzdálený port kabelu A (B) PTZ dekodéru připojený k 120
- Ω odporu, aby se snížily odrazy. V opačném případě bude ovládání PTZ nestabilní.
- 8. Vzdálenost je příliš velká.

#### **12. Funkce detekce pohybu nefunguje.**

Možné důvody:

- 1. Časové rozmezí je nesprávně nastavené.
- 2. Je nesprávné nastavení oblasti detekce pohybu.
- 3. Citlivost je příliš nízká.
- 4. Funkce je limitována verzí hardware.

#### **13. Nemůžu se přihlásit přes CMS.**

Možné důvody:

1. Používáte operační systém Windows® 98 nebo ME. Prosím aktualizujte ho na Windows® 2000 SP4 nebo vyšší verzi.

- 2. Funkce ActiveX je vypnutá.
- 3. Verze ovladače DX musí být vyšší než DirectX8.1. Prosím aktualizujte ovladač své grafické karty.
- 4. Chyba síťového připojení.
- 5. Nesprávné nastavení sítě.
- 6. Nesprávné uživatelské jméno nebo heslo.
- 7. Verze CMS se neshoduje s verzí programu DVR zařízení.

#### **14. Obraz není čistý, v režimu síťového monitorování nebo přehrávání video souborů není žádný obraz.**

Možné důvody:

- 1. Síťové připojení není stabilní.
- 2. Výkon uživatelského zařízení je omezený.
- 3. V síťovém nastavení DVR zařízení vyberte možnost play-in-team.
- 4. Je nastaveno skrytí oblasti nebo ochrana kanálu.
- 5. Uživatel nemá nastavené právo na monitorování.
- 6. Je nečistý obraz samotného zařízení nahrávajícího video na pevný disk.

#### **15. Síťové připojení není stabilní**

Možné důvody:

- 1. Síť má problémy se stabilitou.
- 2. Konflikt IP adres.
- 3. Konflikt MAC adres.
- 4. Síťová karta DVR zařízení je poškozená.

#### **16. Něco je špatně se zálohováním na USB nebo zapisováním na CD.**

Možné důvody:

- 1. Zapisovací CD mechanika a pevný disk sdílí stejnou datovou linku.
- 2. Datový soubor je příliš velký. Zastavte nahrávání a zálohujte soubory.
- 3. Data přesahují limity zálohovacího prostoru.
- 4. Zálohovací zařízení není kompatibilní.
- 5. Zálohovací zařízení je poškozené.

#### **17. Není možné ovládat DVR zařízení pomocí klávesnice.**

Možné důvody:

1. Sériový port DVR zařízení je nesprávně nastavený.

2. Adresa je nesprávná.

3. V případě zapojení více převaděčů bude napájecí zdroj příliš slabý. Prosím, každému převaděči zajistěte samostatný napájecí zdroj.

4. Vzdálenost je příliš velká.

#### **18. Dálkové ovládání nefunguje.**

Možné důvody:

- 1. Adresa dálkového ovládání je nesprávná.
- 2. Vzdálenost dálkového ovládače je příliš velká nebo je příliš velký úhel.
- 3. Baterie jsou slabé.
- 4. Je poškozený IČ přijímač na předním panelu DVR zařízení.

#### **19. Čas nahrávání do úložného prostoru je příliš krátký.**

Možné důvody:

- 1. Kapacita pevného disku je příliš malá.
- 2. Je poškozený pevný disk.

#### **20. Stažené soubory se nedají přehrát.**

Možné důvody:

- 1. Není nainstalovaný žádný přehrávač médií.
- 2. Není nainstalována verze software DirectX8.1 (nebo vyšší).
- 3. Není nainstalovaný DivX503 Bundle.exe soubor, který umožňuje přehrávání AVI video souborů.
- 4. Na operačním systému Windows® XP musí být nainstalované soubory DivX503 Bundle.exe
- a ffdshow-2004 1012.exe nebo novější.

#### **21. Zapomněl jsem heslo pro pokročilý režim nebo jsem zapomněl síťové heslo pro operace v lokálním menu.**

Prosím kontaktujte svůj lokální IP servis.

#### **5.2 Údržba**

1. Prosím ujistěte se, že je systém řádně uzemněný, aby se předešlo rušení audio a video signálu, nebo aby se předešlo tvoření statické nebo indukční elektřiny.

2. Neodpojujte kabel video signálu (Port RS-232, nebo port RS-485), dokud je zařízení zapnuté.

3. Prosím nepřipojujte TV přímo k portu lokálního video výstupu (VOUT) DVR zařízení. Může to vážně poškodit výstupní video okruh.

4. Zařízení nevypínejte přímo přepnutím síťového vypínače. Prosím použijte funkci Vypnout (Shutdown) z menu nebo na panelu klikněte na tlačítko Vypnout (Turn-off). Pomůže to ochránit pevný disk.

5. Chraňte DVR zařízení před tepelnými zdroji.

6. Udržujte DVR zařízení ventilované pro lepší cirkulaci vzduchu a odvod tepla.

7. Systém pravidelně kontrolujte a udržujte.

# **Dodatek 1. Používání dálkového ovladače**

![](_page_49_Picture_1.jpeg)

#### **Číslo položky – Název – Funkce**

- 1 Tlačítko zobrazení více obrazovek Rozdělí obrazovku na více oken.
- 2 Číselné tlačítka Vkládaní kódů, čísel, změna kanálů.
- 3 (ESC) Tlačítko pro ukončení, výstup
- 4 Směrová tlačítka Nahoru, Dolů, Vlevo, Vpravo, a tlačítko Vstoupit (Enter)/Menu
- 5 Ovládání přehrávání/nahrávání Ovládání přehrávání/nahrávání.
- 6 Režim nahrávání Vstupte do menu "režim nahrávání".
- 7 ADD Vložte kód DVR zařízení, které chcete ovládat.
- 8 FN Pomocná funkce
- 9 Hledá Prohledávání nahraných souborů, které si můžete zároveň přehrát.

# **Dodatek 2. Ovládání myši**

USB porty podporují operace prováděné myší.

**POZNÁMKA:** Zařízení s předními i zadními USB porty mohou současně používat jen jeden USB port – v případě, že je USB zařízení připojené na jeden port, druhý port je automaticky deaktivovaný. Zadní, spodní USB port je určený pro USB zálohovací zařízení.

#### **Úkon - Funkce**

Levý dvojklik – Dvojklikem na soubor v seznamu spustíte jeho přehrávání.

Levý dvojklik – Dvojklik během přehrávání vám umožní přiblížit nebo oddálit video.

Levý klik – Vyberte příslušnou funkci v menu.

Pravý klik – Otevřete menu zkratek pracovní plochy (v režimu prohlížení).

Pravý klik – Aktuální menu zkratek v hlavním menu.

Střední klik – Zvýšení nebo snížení hodnoty v nastavení čísel.

Střední klik – Přepínání mezi předměty na Combo obrazovce

Střední klik – Posun o stránku směrem nahoru nebo dolů (v seznamu).

Pohyb myši – Vyberte nástroj nebo pohybujte předmětem v nástroji.

Kliknutí a potáhnutí myši – Nastavení plochy pro detekci pohybu.

Kliknutí a potáhnutí myši – Nastavení plochy pokrytí.

# **Dodatek 3. Počítání kapacity pevného disku**

Když instalujete pevný disk do DVR zařízení poprvé, zjistěte si následující informace:

1. Kapacita pevného disku DVR zařízení není limitované. Doporučujeme používat 120 – 250 GB pevné disky pro lepší stabilitu.

2. Možnost celkové kapacity Vzorec na výpočet celkové kapacity pevného disku je:

Celková kapacita (M) = počet kanálů\*čas(v hodinách)\*kapacita za hodinu (M/hodina) Vzorec pro nahrávání je:

Celková kapacita (M)

Čas nahrávání = -------------------------------------------------

Kapacita za hodinu (M/hodina)\*počet kanálů

DVR zařízení používá kompresní technologii H.264. Její dynamický rozsah je poměrně velký, takže výpočet kapacity pevného disku se zakládá na předpokladu hodnot, kolik souborů se vytvoří za hodinu u každého kanálu.

#### **Příklad:**

Při jednom 500GB pevném disku a CIF nahrávání v reálném čase bude kapacita pevného disku postačující zhruba na 25 dní. Spotřebované místo na pevném disku je 200M/H. Když se nahrávají 4 kanály v reálném čase v CIF formátu (bez přerušení nahrávání), pevný disk vydrží: 500G/(200M/H\*24H\*4K) = 26 dní

# **Dodatek 4. Technické specifikace**

![](_page_51_Picture_277.jpeg)